The Direct Bookings Property Content Set Up Guide

le ho

5<br>G

š

# Part 1. How to set up your property content in elina.

# <u>Alina</u>

### Step 1. Area Content: Names and Descriptions

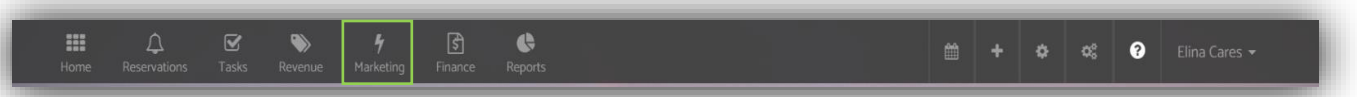

#### Select in the navigation: Marketing > Property content > Area

Here we want to give the guest a sense of the local area, the surroundings, highlight any local attractions and eateries, services, or shops that are nearby.

- 1. Add title of the Area. This may be a building name, or property name, or a destination, resort, or grouping – all depending on how you manage and market your properties directly and on OTAs
- 2. Add description, eg:

"Luxury and modern apartments in the heart of Edinburgh. Discover the history of Edinburgh Castle and the National Museum of Scotland. Enjoy the beauty and tranquility of Princess Street Gardens and Arthur's seat, and sample some of the finest cuisine that Scotland has to offer! Only 0.2 miles from The Scottish Whiskey Experience and the Scottish National Gallery. Edinburgh City Apartments is a super base for you to explore Edinburgh."

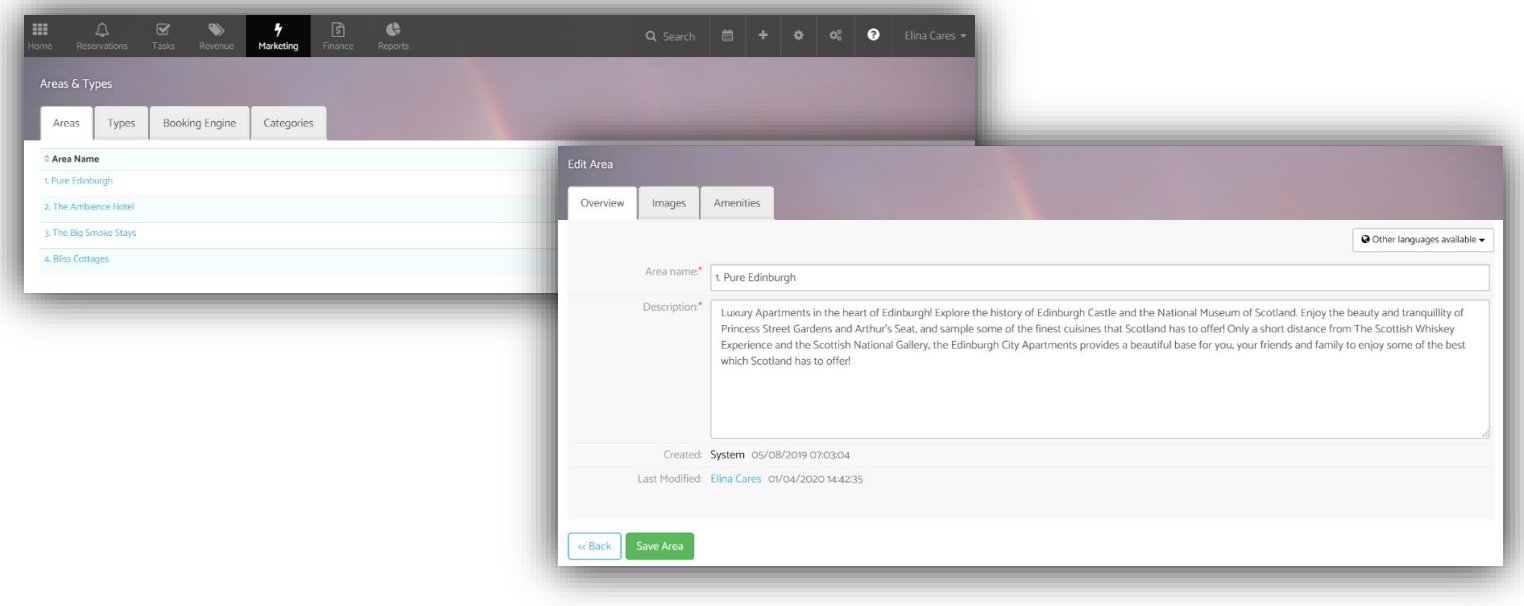

Helpful tips! Research and write about popular tourist attractions in the Area description, including mentioning the distance to in meters, km or miles. For example, we are 0.2 miles walk from Tower Bridge.

# Step 2. Area Location Images

Next upload images of the area and location of your property.

- 1. Add Area images the main image will be the first shown on the area in the booking engine
- 2. Add images of the popular attractions in the area

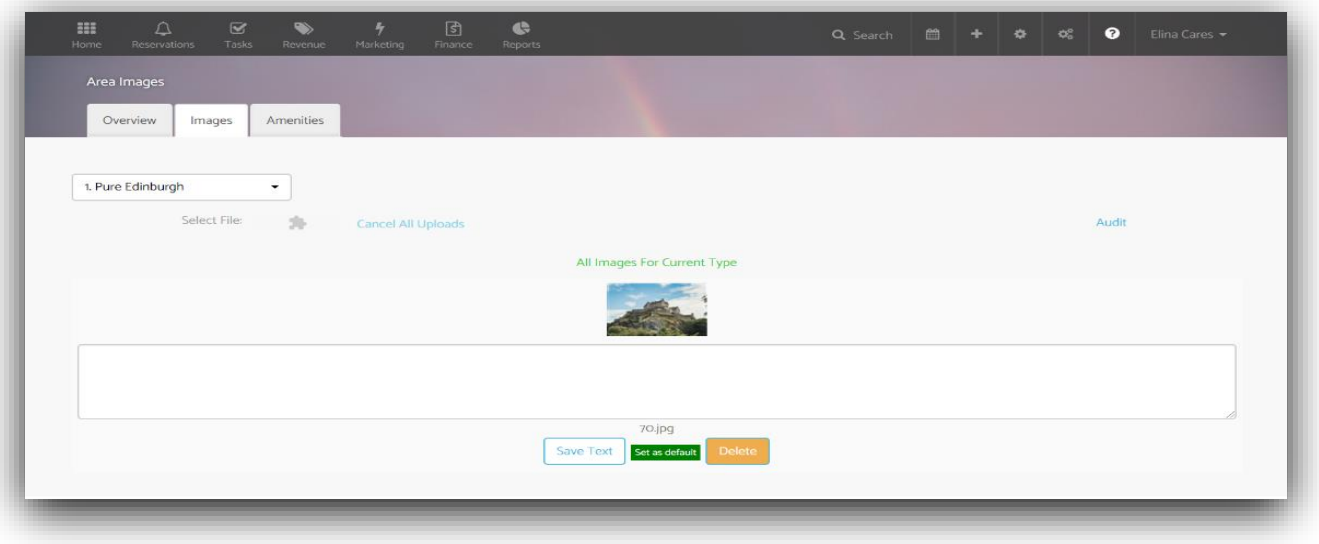

3. Add some external building images as they increase conversion rate. Guests want to see the exterior of the building they are staying in.

Helpful Tips! Add images of the area location, showing the property in its community, habitat or on its street. If you are marketing a destination, focus on amix of destination images. Pick out colourful and bright images on sunny days. Look on free images website like Unsplash, you might find some beautiful pictures you can use.

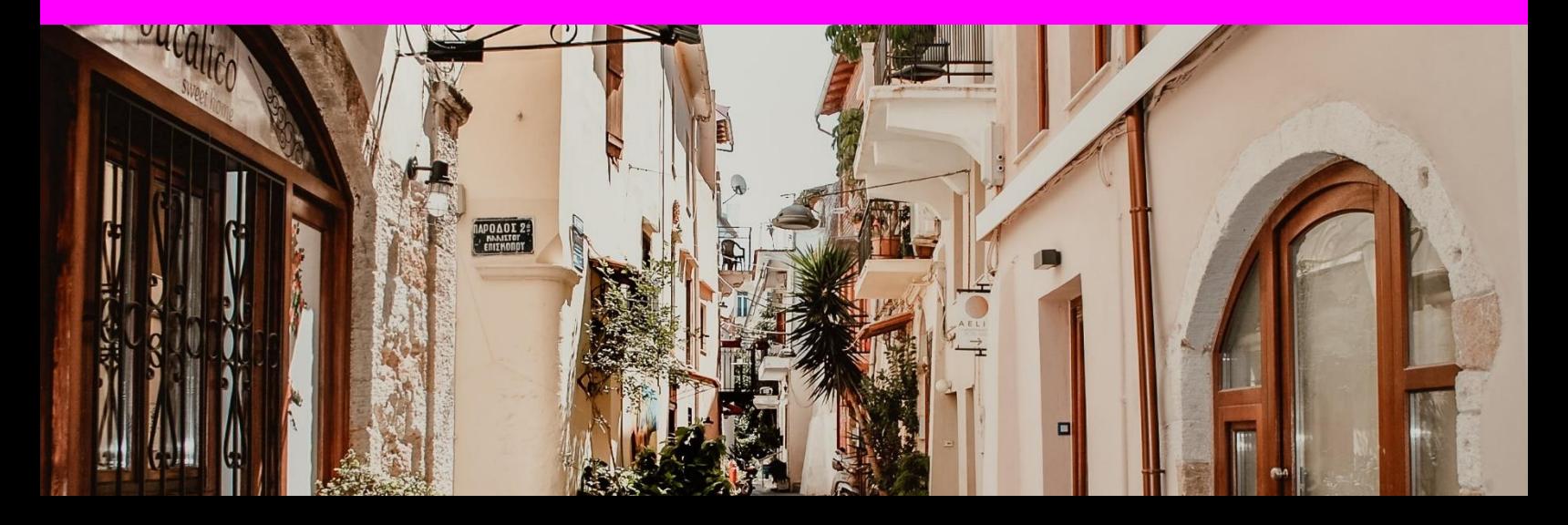

# Step 3. Type Names and Descriptions

On the top navigation select Marketing > Type

A type will be a room type, apartment type or a villa for example and link to units within the type. Here is where to get the key marketing information correct on this type of accommodation.

1. Under 'Types' select 'edit

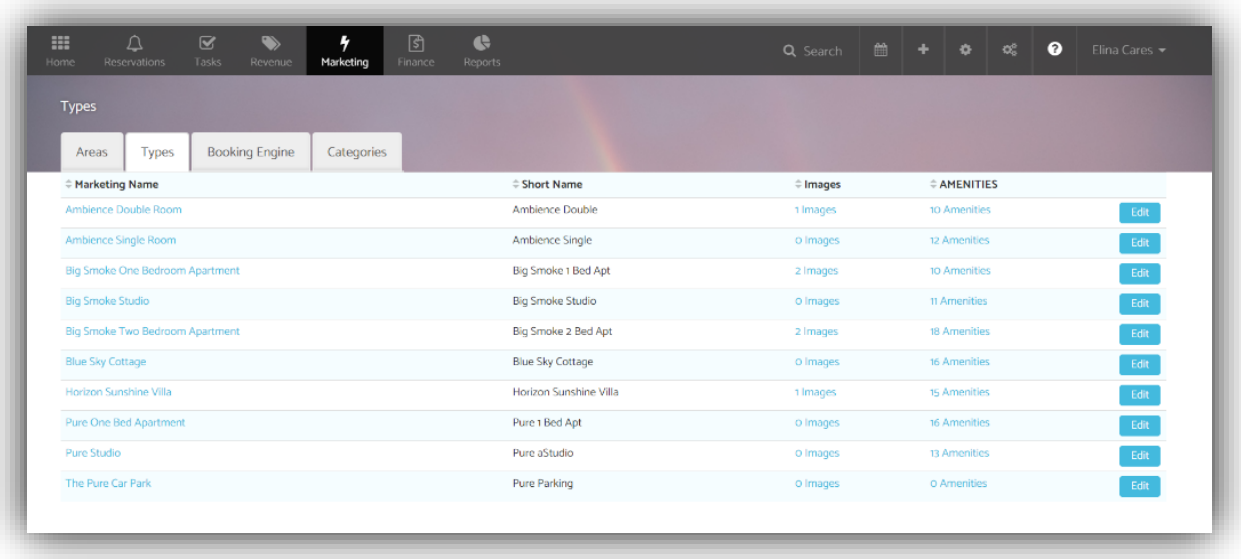

2. Make sure you are in the 'Overview' section of the property type, where you can manage the marketing name and short term. The marketing name is the name that appears in your booking engine and in your easypro website. The short name is an internal name used only within the elina admin system.

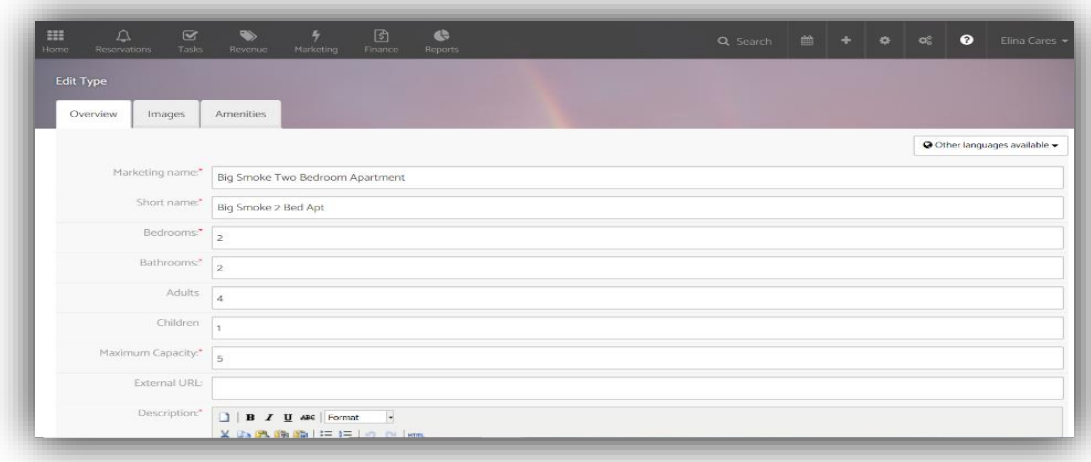

- 3. Add your property marketing name to the Type.
- 4. Add your Type short name this is so it is easy to identify in the backend. For example, one bed superior apartment / short name would be: 1B-Lon – this is so it is clear according to the area (Birmingham)

#### Examples

Here are some thought out examples. Of course, these are just examples and you should name Types for marketing on the booking engine and Easypro websites what works for you, also the best short (internal) name for your staff.

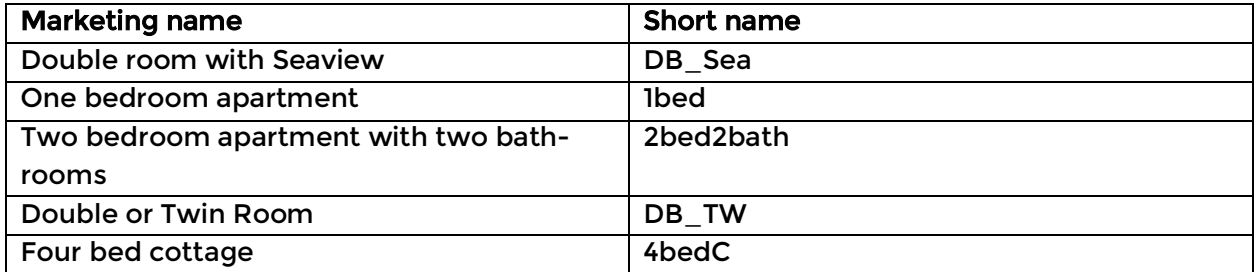

In elina if you have multiple Areas it is helpful to add an area reference to the short name of a Type. If the Area was London, then the Type names would change as follows.

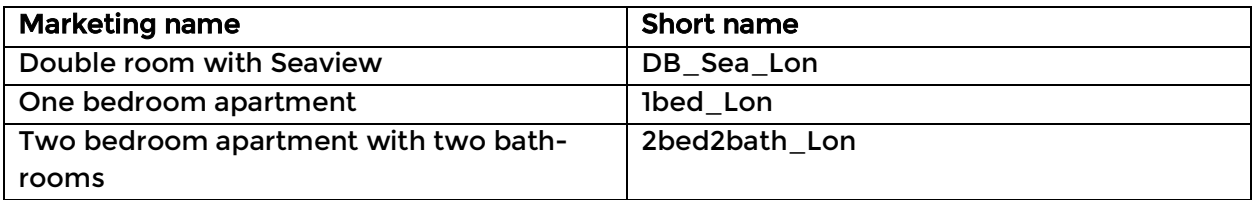

If you have multiple areas within a destination, then use something like a street name or postcode to highlight in the short (internal) name for the Type.

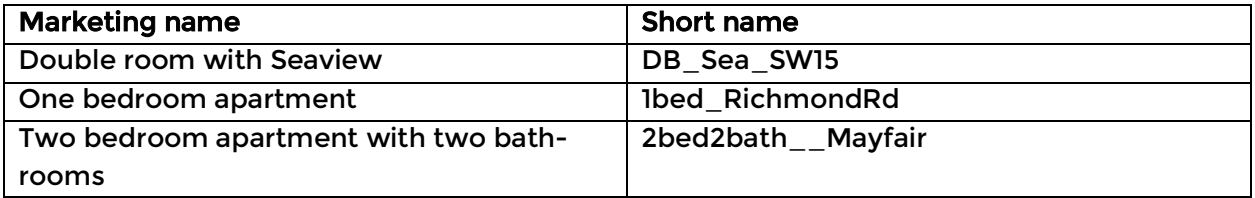

Follow these guidelines and the system admin and the booking engine will be set up better for your guests and staff.

Helpful tip! Name the property the same on your website as it is named on Booking.com. This increases the chance that when the person looking to book copies and pastes the name into Google, or Bing, for example that they find your website directly.

### Step 4. Type Bedrooms and Bathrooms

1. Add in how many bedrooms and bathrooms the Type has.

### Step 5. Type Occupants

#### Question

Do you market your accommodation to persons, or adults, or do you market the accommodation to families, so adults and children?

If you market and accommodate based on a classification of person, so an adult is aged 16+ and children aged 2-16, then you need to enable 'Persons classification' in Mission Control.

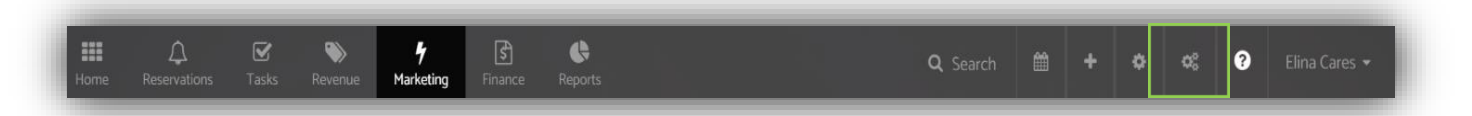

To set this up initially, go on the

Mission control > Marketing > Manage Person Classification

E.g. 2 adults and 1 child, the maximum capacity field should be 3. This is so it is clear when the user is browsing

Update how many person/s sleeps in the property – adults and children (if you do not see this you have not set up Person Classification.)

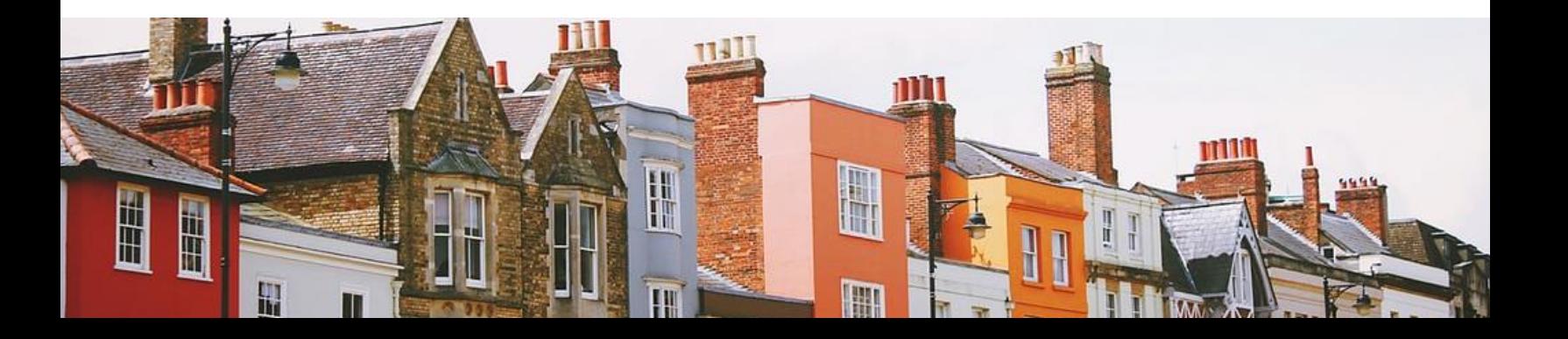

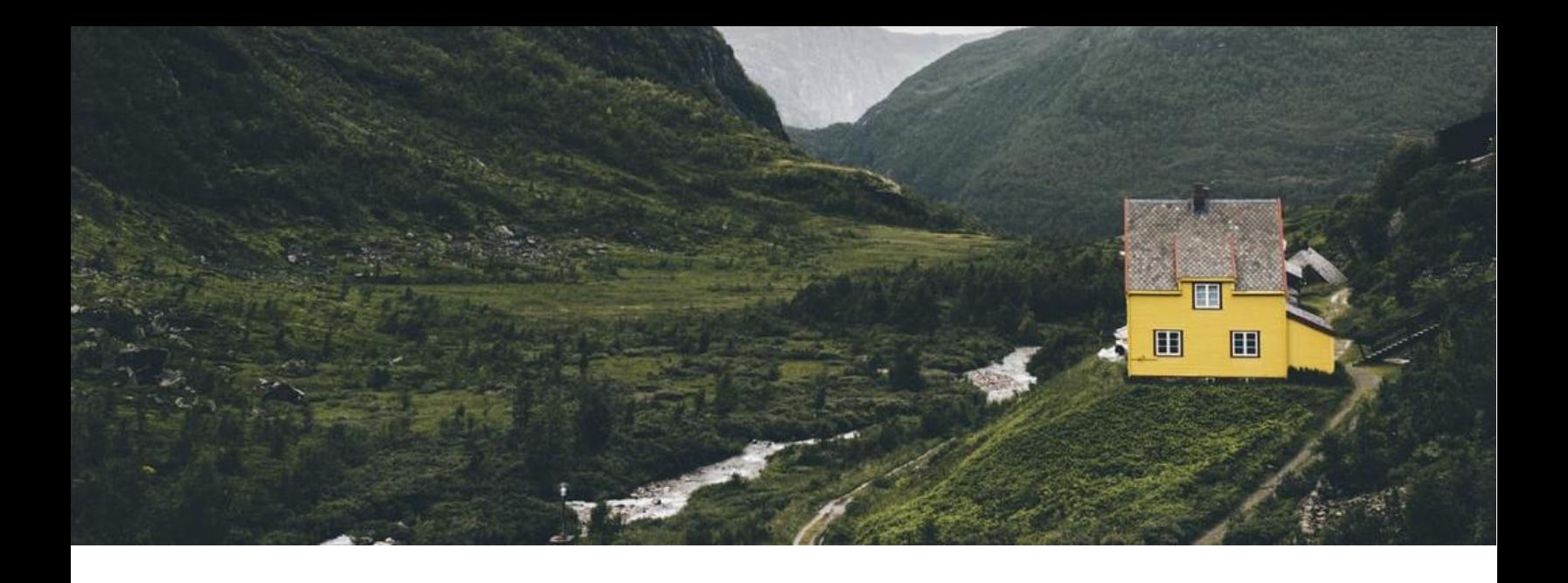

#### Step 6. Type Long Description

Use this copy to market this type of accommodation and share all useful details.

• Example: "Experience a unique contemporary design and permissive comfort with this stylish 1 bedroom apartment, situated in one of London's most diverse boroughs and popular tourist attractions. Believe to feel instantly at home with our luxury-esque surroundings, designed by well-known interior designer Tim Kay. A 2 minute stroll to London Bridge station with easy links into the underground, which means you'll be spoilt for choice for things to do. Indulge and experience the beautiful view overlooking the river themes and the bright city lights, ensuring you an unforgettable stay. ''

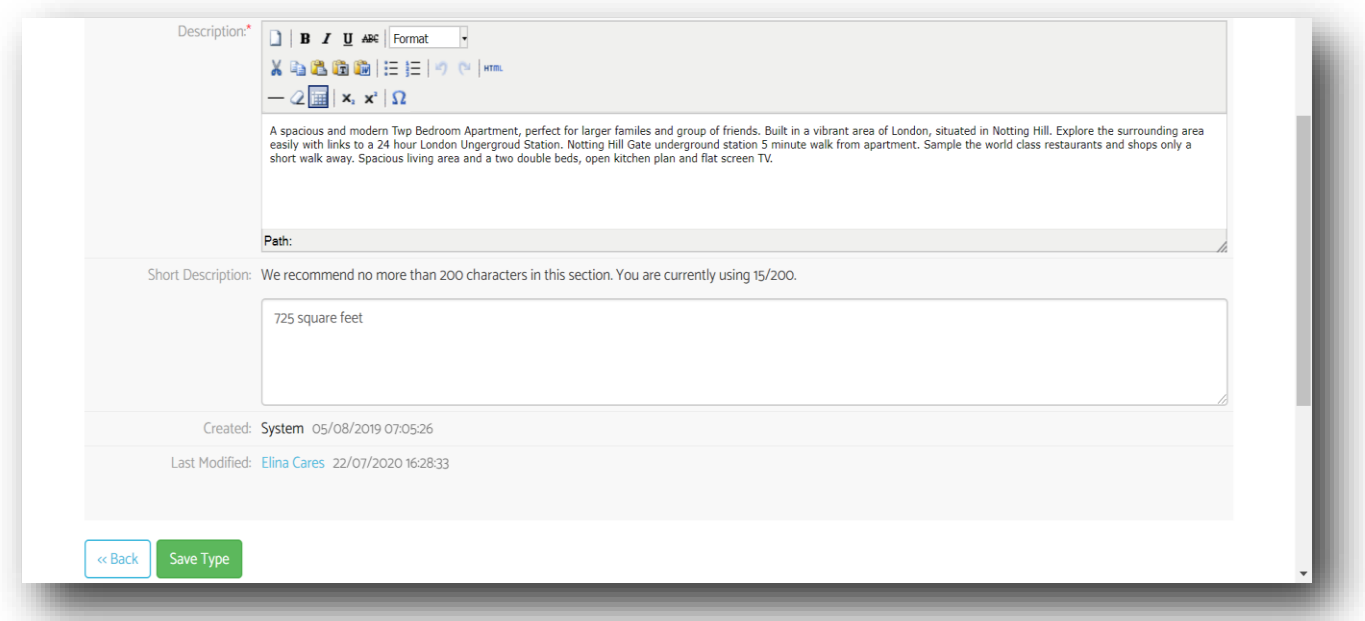

# Step 7. Type Short Description

Use the short description to highlight something in particular:

- Room sizes
- Guests reviews
- Wi-Fi speed

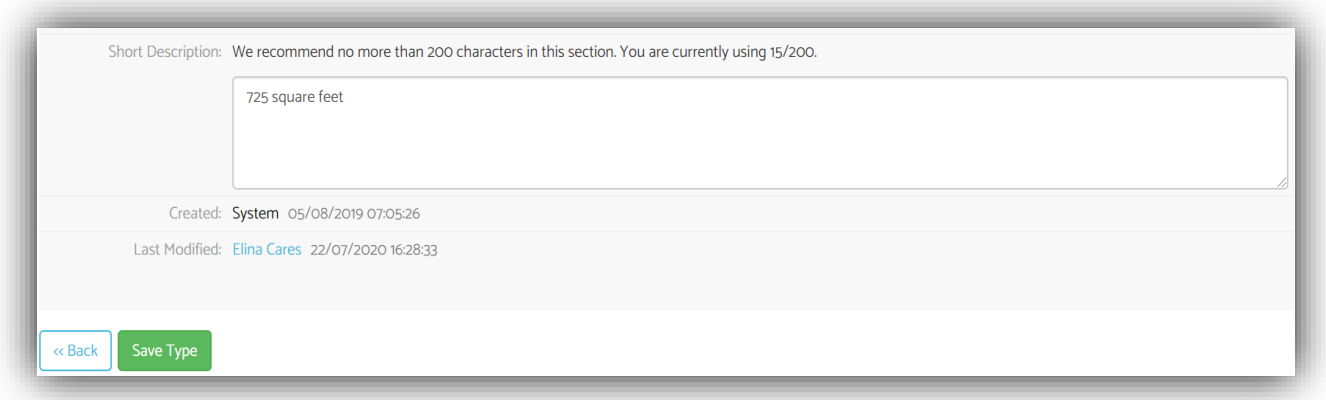

E.g. short description: Overlooking the River Thames, stylish studio offering luxuryesque atmosphere whilst still feeling homely. Positioned in heart of London City with quick access into London underground. 46 square metres.

E.g. customer review: Our stay at Birmingham City Apartments was a fantastic stay with my husband and son. Very comfortable double beds, luxury amenities in bathroom with excellent shower. The Wi-Fi was very fast which was very helpful as most places have weak Wi-Fi signal. I would definitely be booking here again in the near future without doubt.

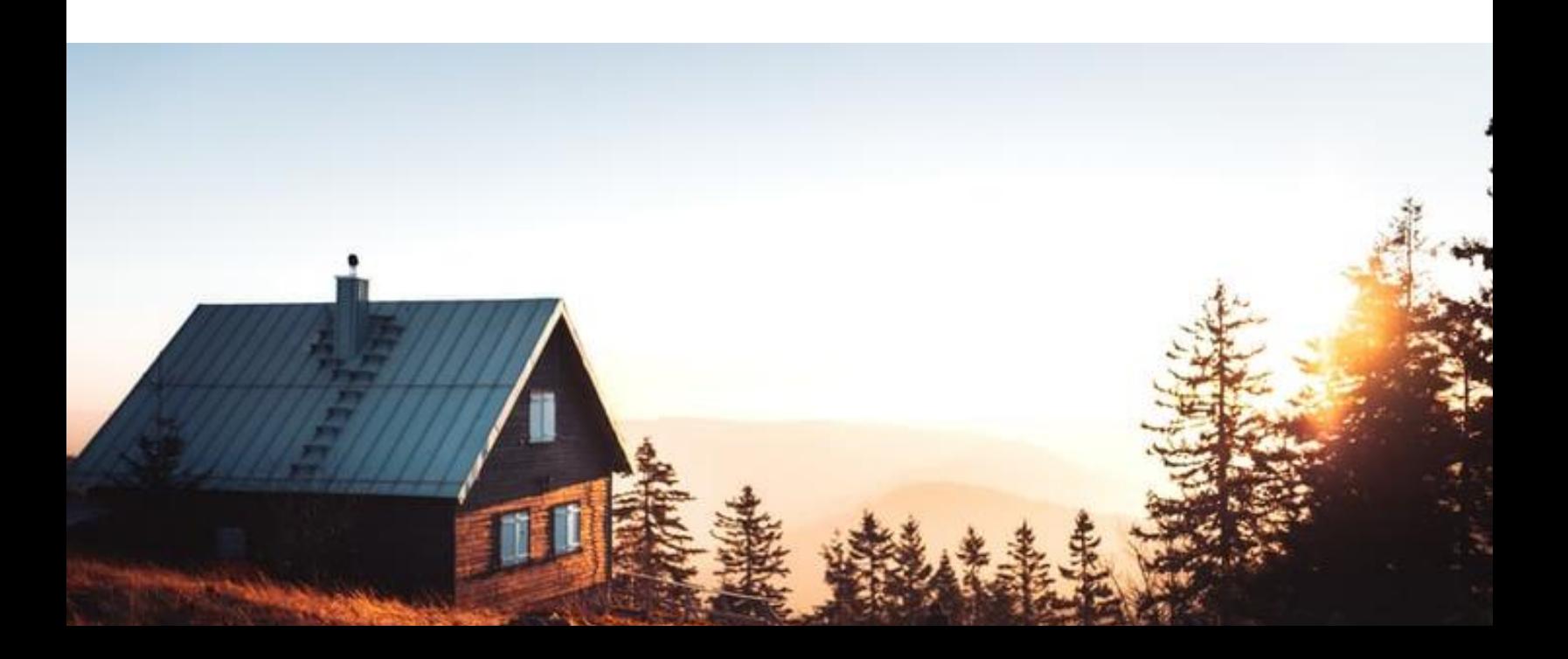

### Step 8. Type Languages

To translate your original type content in another language, this can easily done via Google Translator.

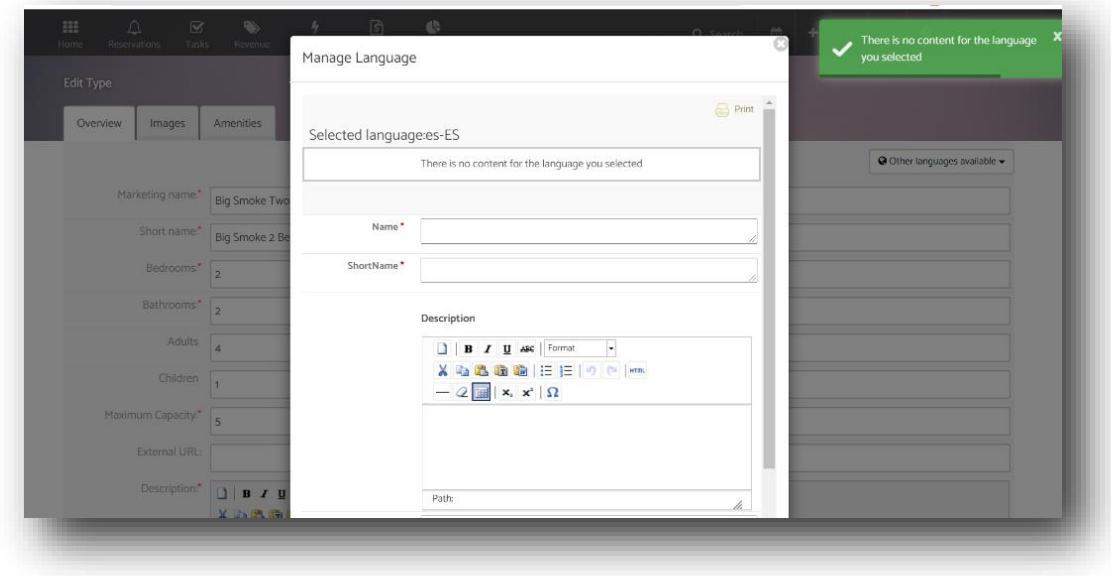

#### Helpful Tips! From Booking.com

ł

- Google Translate is free! This is one of the best alternatives to purchasing a professional translator as it can be costly
- Google translate is quick. An average experienced translator can translate about 2000 words maximum 300-400 words/hour. Google Translate is able to produce a translation with the same number of words in just seconds
- Provides voice feedback. If you can pronounce a word but do not necessarily know the meaning, you can say it out loud by clicking on the mike icon. By this it would translate the word and how it is written on screen.

# Step 9. Type Geo Codes and Maps

The elina platform has an integration with Google Maps and we use them to display your properties and geo-localise them.

To set up your GEO code:

- 1. Add your address line 1
- 2. Postal code
- 3. City
- 4. Country

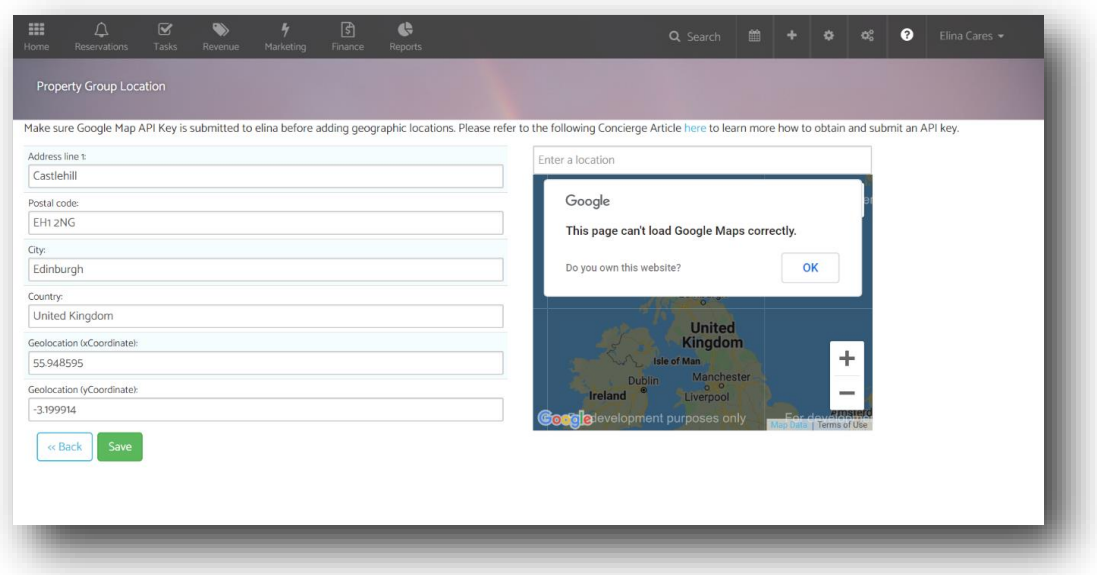

As elina has an integration with Google Maps which requires an API key in order to work. This is so the properties are displayed to users. Here is more information on [how to do this.](https://explore.elinapms.com/learn/integrations/google-services/maps-api-key/)

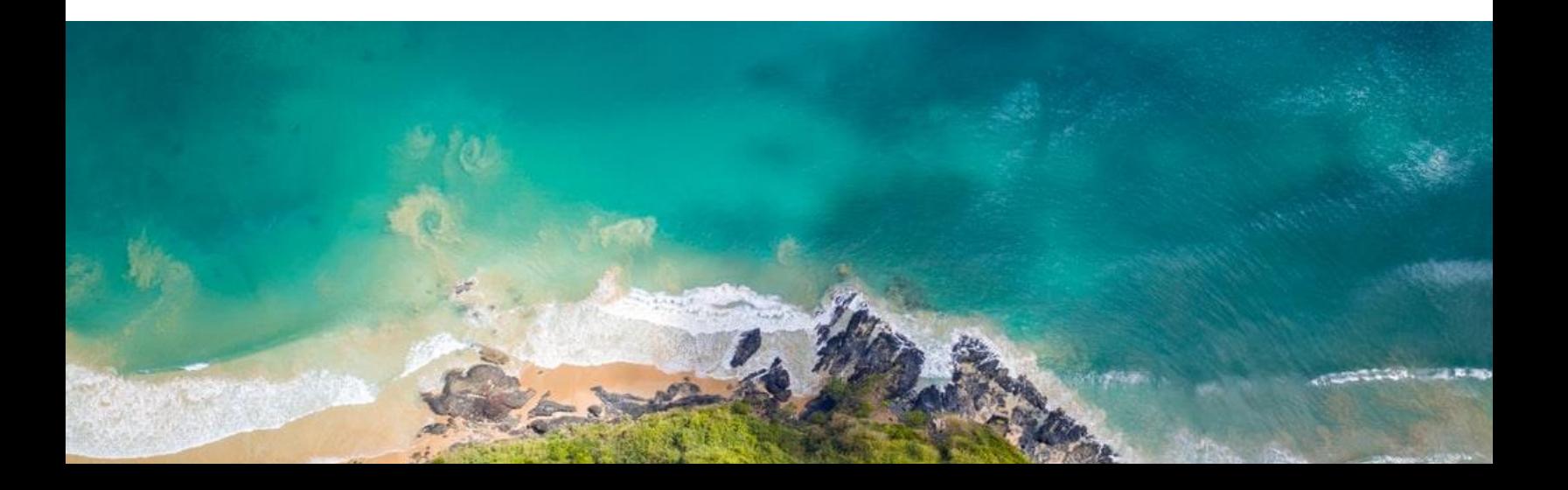

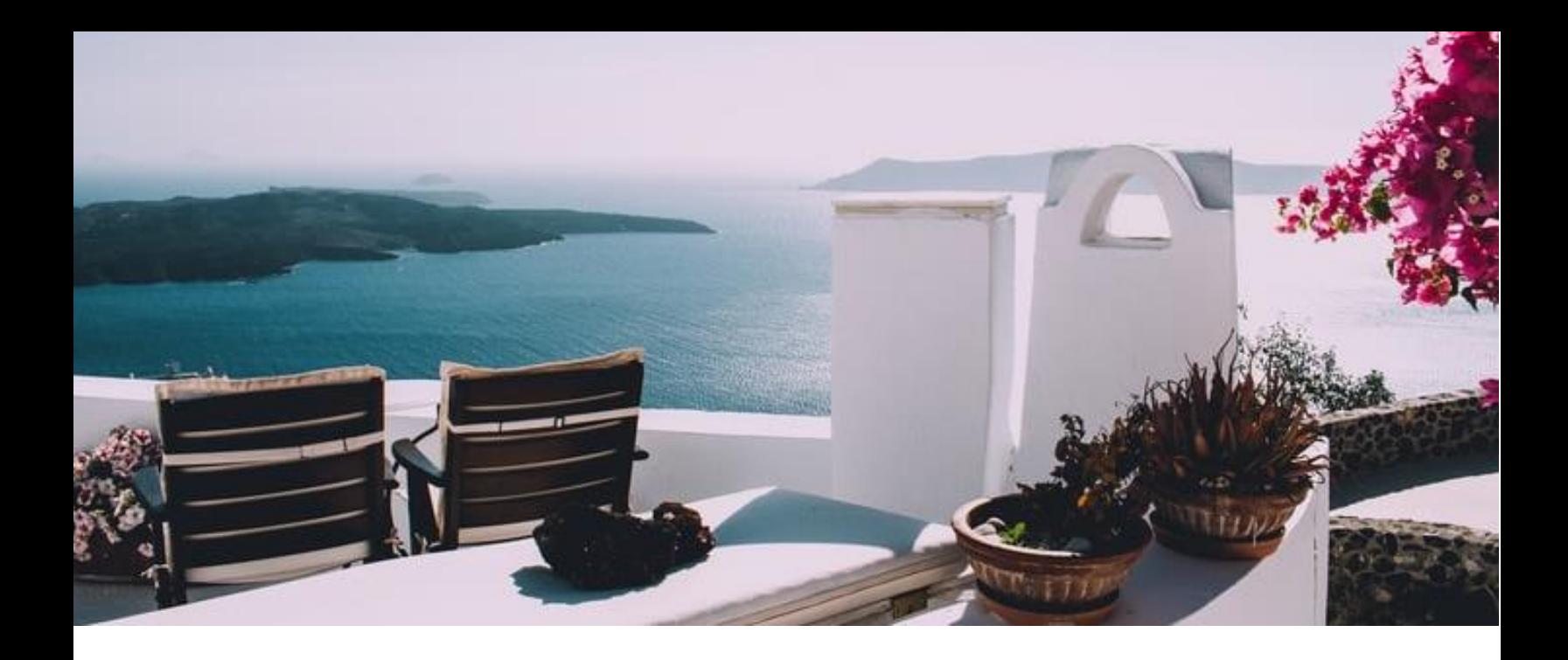

# Step 10. Type Images

Show-off your properties in the best way possible through your images.

- 1. Select Booking engine > Images
- 2. Upload the images of the property via the green 'Select File' button
- 3. Select 'image' for the property which will be displayed as the main image

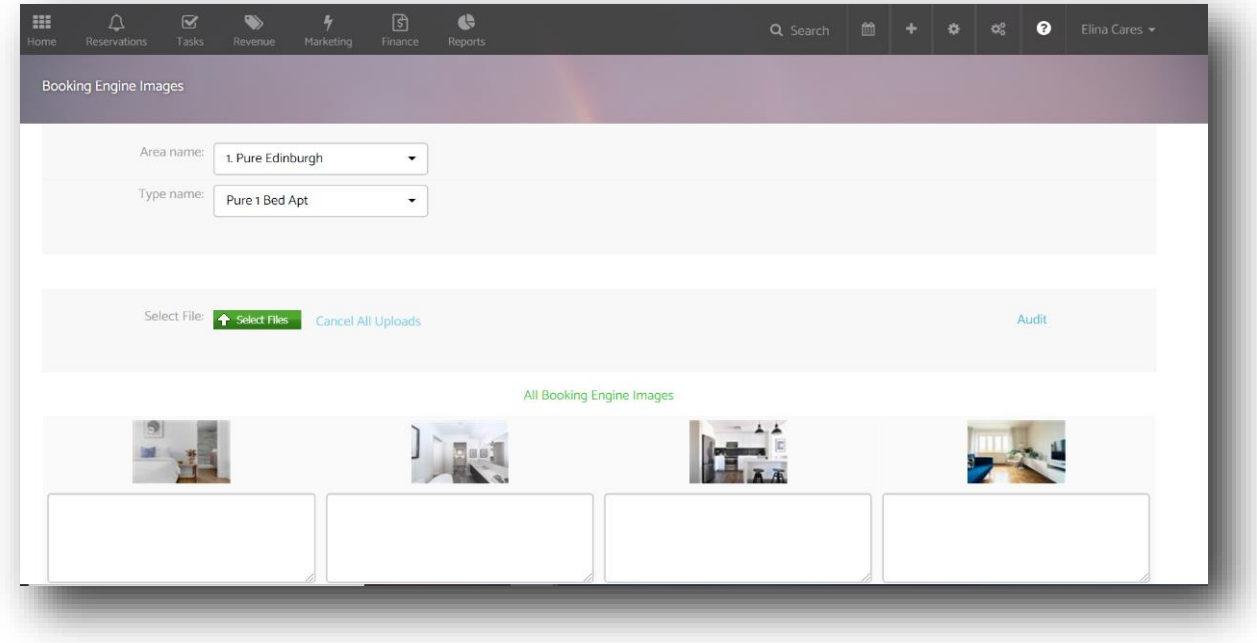

#### Helpful Tips!

- Take a minimum of 4 images for each room type, at least 1 image of the bathroom in each
- Take a minimum of 24 images of the property
- With larger multi-bedroom apartments, you don't need to take photos of every bedroom
- Photograph any unique room features e.g. views, balcony
- Bathroom images should include ambient lights turned on, clean mirrors, spotless shower/bath-tub, shower curtains open, toilet lid closed, no toilet paper or bins
- Amenities e.g. bathrobe, slippers, complimentary toiletries etc.

![](_page_12_Picture_8.jpeg)

# Step 11. Type Amenities

In the amenities tab, you are simply just ticking the amenities that your property provides e.g. Air conditioning, balcony, fast WiFi.

![](_page_13_Picture_47.jpeg)

Helpful Tips! Many people tend to look for specific types of amenities that a serviced apartment or other accommodation provider offers. Here are a list of examples of some popular amenities that are searched for: location is key, family-friendly, pet-friendly, free fast Wi-Fi, modern and comfortable décor and style housekeeping.

![](_page_13_Picture_5.jpeg)

# Step 12. Booking Engine Results

![](_page_14_Figure_2.jpeg)

# **Part 2.** How to marke your prope tent in EasyP websites

圓

в

2295

IA

Security **3P**<br>Comeras le dos

Did you know that the property content syncs across from elina to the Easy-Pro website? That is type name, type descriptions, type amenities, type map and location, and type images.

Here are the extra's that can be done to make the most of marketing your properties on your direct website.

### 1. Titles

Add the 'Page H1 Title.' The H1 element represents a level 1 heading which displays as the first title before your content on any page. This is important for SEO because this helps your website rank better in search engines.

![](_page_16_Picture_70.jpeg)

Ideally the H1 should include the name of the property, and match the name in the booking engine. Also by using keywords in your H1 tag, this helps search engines understand what your page is about.

www.cleyroapartments.com > finzels-reach > one-bedro... ▼

# One Bedroom Deluxe - Cleyro Serviced Apartments

Book One Bed Deluxe Finzels Reach Our one bedroom deluxe apartments are furnished with your comfort in mind and in a contemporary style. They come complete with free WiFi Internet, a flat screen TV and DVD player, so you really can make the apartment your home.

# 2. Main Image

Then you'll pick a catchy main image. This would be displayed as the first or 'selling' picture for that property.

![](_page_17_Picture_3.jpeg)

# 3. Description

For best SEO practice, it is highly recommended to explore keyword research for the property you are marketing on the website. For example, if your apartment is a one bedroom apartment in Birmingham, you would want to research terms in [Google Ads Keyword planner](https://ads.google.com/intl/en_gb/getstarted/?subid=gb-en-ha-aw-bk-c-bau!o3~EAIaIQobChMI5oK8hPep6wIVVuDtCh0NCgltEAAYASAAEgKxOvD_BwE~57785776459~kwd-58879037234~1485447575~284214908328&utm_source=aw&utm_medium=ha&utm_campaign=gb-en-ha-aw-bk-c-bau!o3~EAIaIQobChMI5oK8hPep6wIVVuDtCh0NCgltEAAYASAAEgKxOvD_BwE~57785776459~kwd-58879037234~1485447575~284214908328&gclid=EAIaIQobChMI5oK8hPep6wIVVuDtCh0NCgltEAAYASAAEgKxOvD_BwE&gclsrc=aw.ds) such as:

- Birmingham one bedroom apartment
- Birmingham accommodation
- One bedroom apartment Birmingham

It is important to check to alongside the keyword average monthly searches and competition level as this will help you be aware if a particular keyword / search term is worthy of having the main keyword for your property page.

The primary keyword should be in the description 3-4 times, which means the description should be changed in their elina section as this is the content that syncs.

![](_page_18_Picture_26.jpeg)

Helpful Tip! The primary keyword ideally should be within the content minimum x4, including in the H1 page title and meta description.

![](_page_18_Picture_4.jpeg)

# 4. Image Gallery

The image gallery is where you can upload all your property images. It is recommended there should be a minimum 24 images.

![](_page_19_Picture_3.jpeg)

# 5. Thumbnail

Select the same image as the 'Main image' and enter the short page description.

![](_page_19_Picture_6.jpeg)

### 6. Key Features

Enter price per night, size (ft), no. of beds, custom types, type of bed, no. of guests, general amenities, amenities highlight, distances (to local attractions), offers parking tick box (tick if your property offers parking.)

![](_page_20_Picture_45.jpeg)

### 7. SEO

Enter the 'meta title' which should include the primary keyword that you had selected to put in the property description. This also applies to the 'meta description' which should be a short description of the property content including the keyword.

![](_page_20_Picture_6.jpeg)